#### élections **Québec**

# Guide d'utilisation : Portail des entités politiques

## Accès

L'accès au Portail des entités politiques se fait à partir de la page d'accueil des services de la bibliothèque. Pour y accéder, vous devez cliquer sur l'onglet *Listes électorales et documents en évènement*.

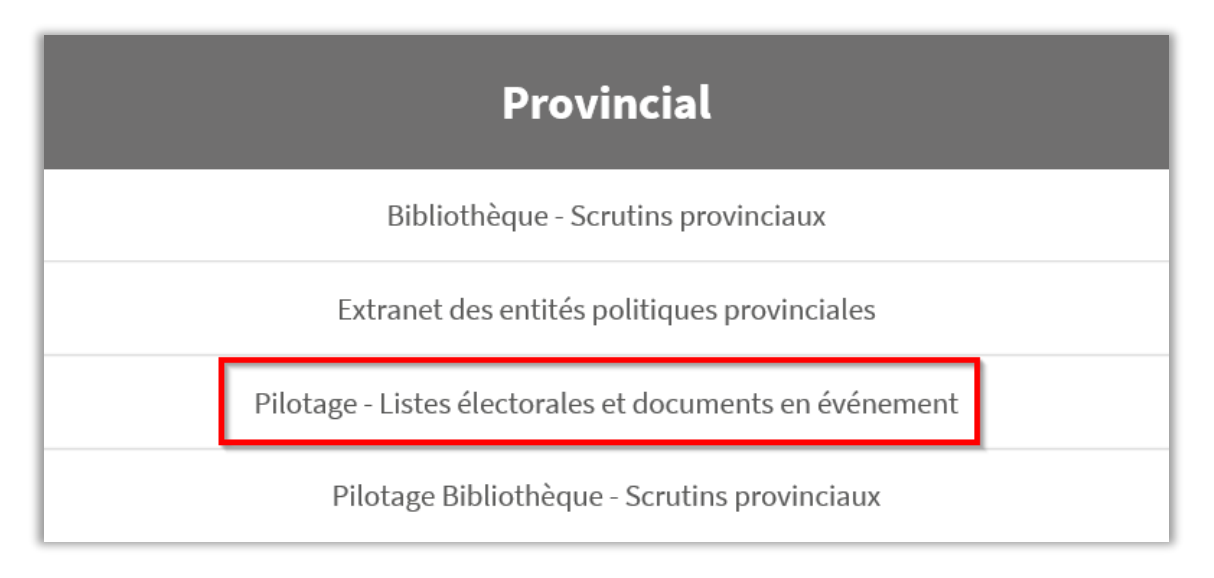

## Fonctionnalités

Une fois sur la page d'accueil du Portail, vous aurez accès à ses fonctionnalités.

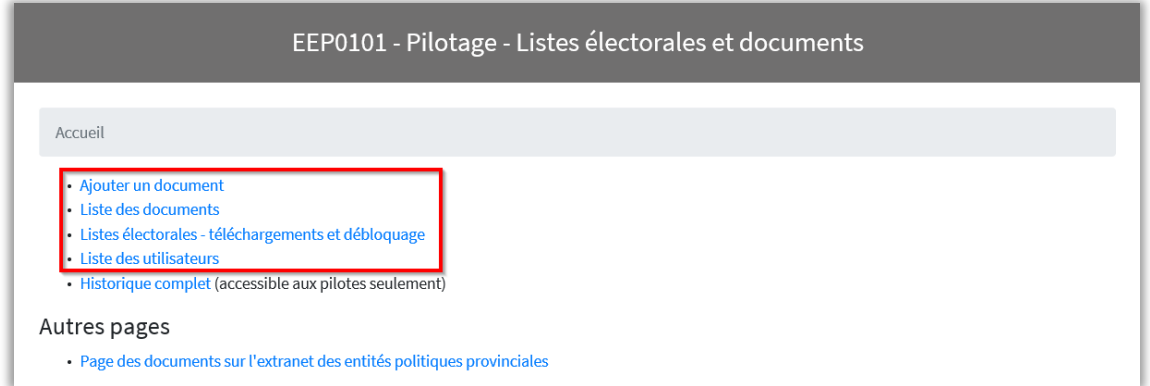

Vous pouvez cliquer sur les liens ci-dessous afin d'obtenir des explications sur les fonctionnalités.

[Ajouter un document](#page-1-0) [Liste des documents](#page-2-0) Listes électorales – [téléchargements et déblocage](#page-3-0) [Liste des utilisateurs](#page-3-1)

## <span id="page-1-0"></span>Ajouter un document

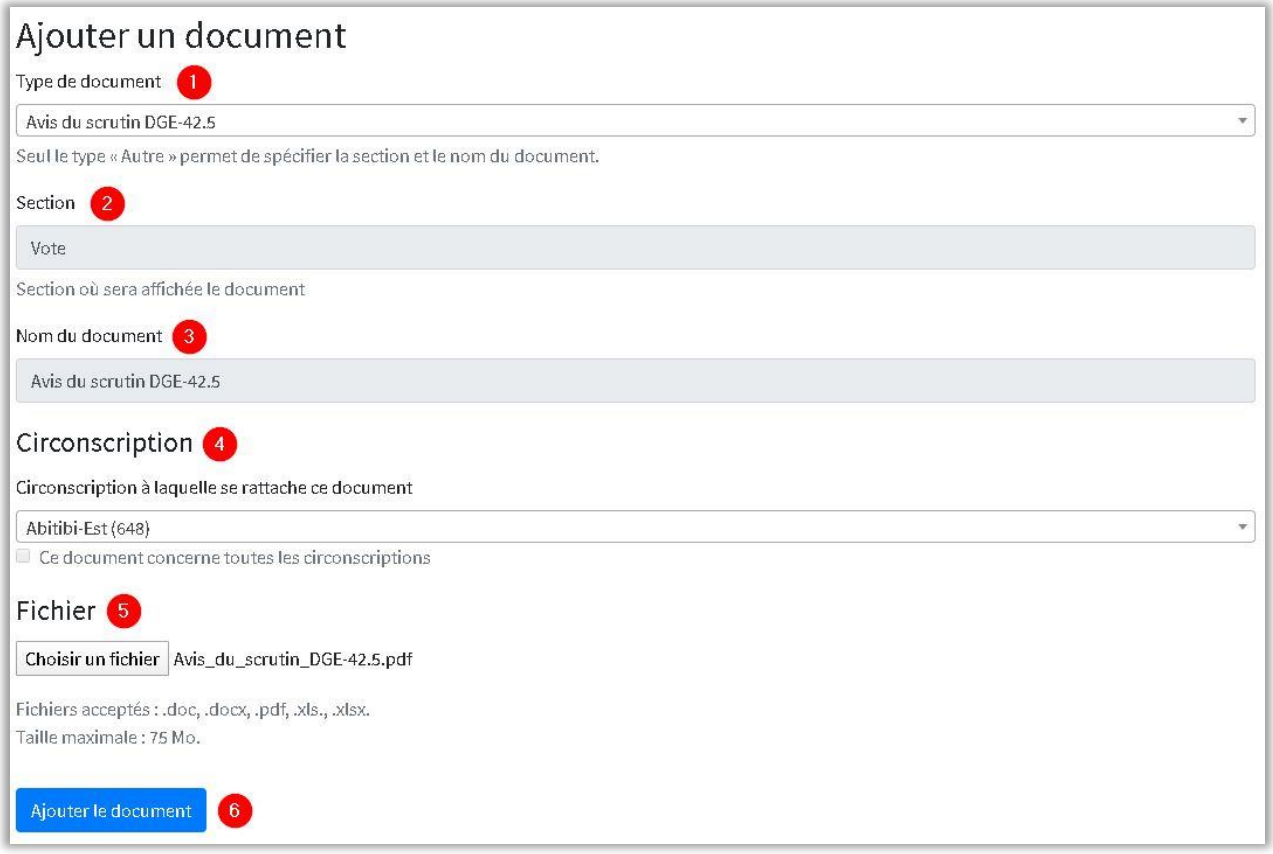

La fonctionnalité *Ajouter un document* permet de choisir un fichier de votre ordinateur et de le rendre téléchargeable aux ayants droit par l'entremise du Portail. Vous devez suivre les étapes suivantes :

- 1. La première étape afin de déposer un document est de sélectionner le type de document parmi la liste déroulante. Si vous ne trouvez pas le type de document approprié, vous pouvez sélectionner *Autre*.
- 2. La section est automatiquement déterminée selon le type de document choisi. Si vous avez déposé un document de type *Autre*, vous devrez choisir manuellement la section appropriée dans la liste déroulante.
- 3. Le nom du document s'inscrit automatiquement selon le type choisi. Si vous avez sélectionné un document de type *Autre*, vous devrez manuellement saisir le nom choisi.
- 4. La circonscription est automatiquement déterminée.
- 5. En appuyant sur l'encadré *Choisir un fichier*, une fenêtre permettant de choisir un document à partir de votre ordinateur apparaîtra. Une fois le document sélectionné, vous devez appuyer sur *Ouvrir*. Le document est correctement choisi lorsque son nom apparaît à droite de l'encadré *Choisir un fichier.*
- 6. Une fois que le document s'affiche correctement à la section 5 et que tous les champs précédents sont remplis, vous devez cliquer sur *Ajouter le document.* Le fichier sera dès lors disponible pour téléchargement.

## <span id="page-2-0"></span>Liste des documents

La fonctionnalité *Liste des documents* permet d'accéder à l'ensemble des documents déposés sur le Portail et de les télécharger.

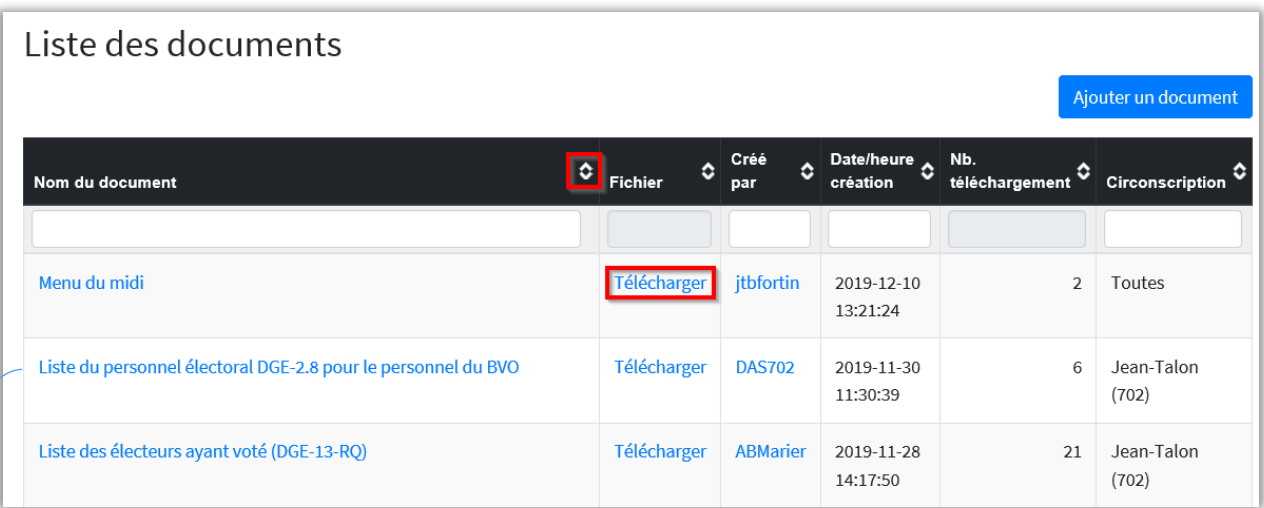

L'icône de tri situé à l'extrémité droite de chaque colonne permet de trier les documents disponibles. De base, le tri par *Date/heure création* est actif.

La colonne *Nom du document* permet d'afficher la description technique des fichiers.

La colonne *Fichier* offre la possibilité aux ayants droit de télécharger les documents en appuyant sur le lien approprié.

La colonne *Nb. téléchargement* indique le nombre de téléchargements de chaque document déposé. Il peut s'agir d'un indicateur afin de vous assurer que les ayants droit y aient accès.

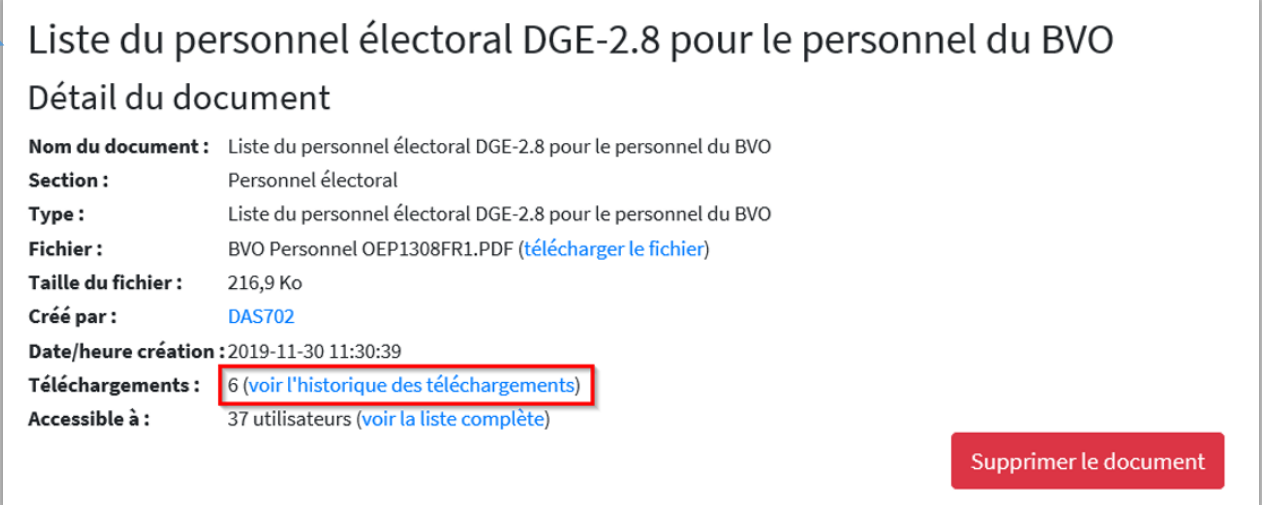

Pour retirer un document du portail, vous devez cliquer sur son nom à partir de la liste (colonne *Nom du document*). Ensuite, une page contenant des informations détaillées apparaîtra avec le bouton *Supprimer le document*.

Dans cette fenêtre, vous pouvez aussi voir quels utilisateurs ont téléchargé le document en cliquant sur *voir l'historique des téléchargements.*

### <span id="page-3-0"></span>Listes électorales – téléchargements et déblocage

Cette fonctionnalité du Portail permet d'obtenir l'historique des téléchargements des listes électorales et de débloquer les utilisateurs.

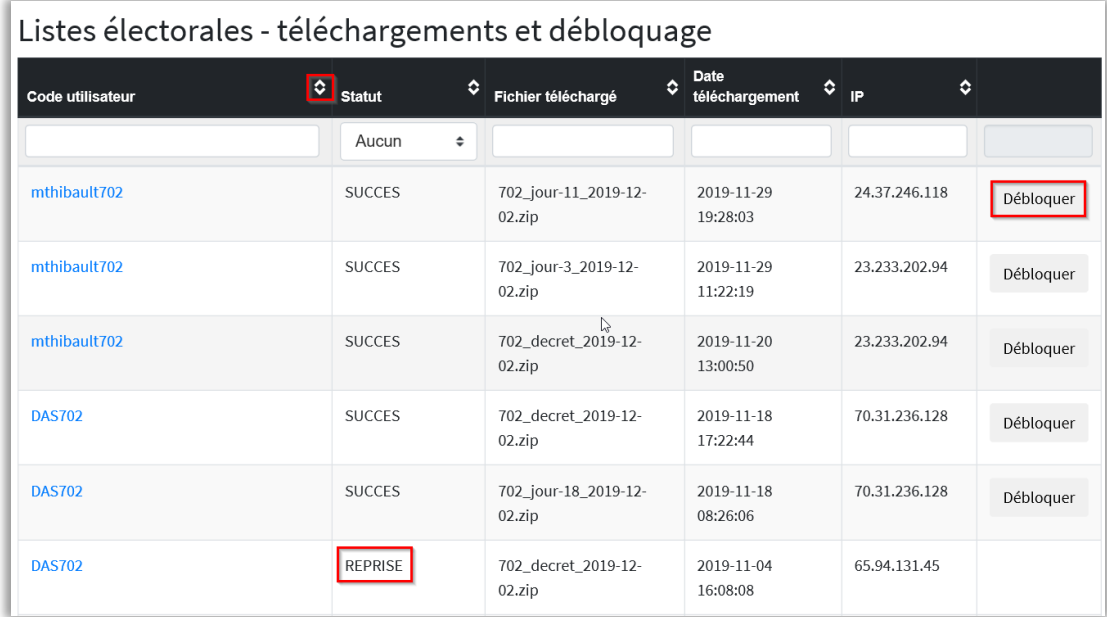

L'icône de tri situé à l'extrémité droite de chaque colonne permet de trier les documents disponibles. De base, le tri par *Date/heure création* est actif.

De base, les listes disponibles sont téléchargeables une seule fois par les utilisateurs. Si un ayant droit souhaite obtenir à nouveau une liste qu'il a déjà téléchargée, il doit être débloqué dans le Portail par le directeur du scrutin qui, pour sa part, devra utiliser la fonction *Débloquer* dans la colonne de droite. Une liste téléchargée à plus d'une reprise par un ayant droit aura le statut *REPRISE*.

### <span id="page-3-1"></span>Liste des utilisateurs

Cette fonctionnalité permet d'accéder à la liste des ayants droit (*code utilisateur*) pour votre circonscription.

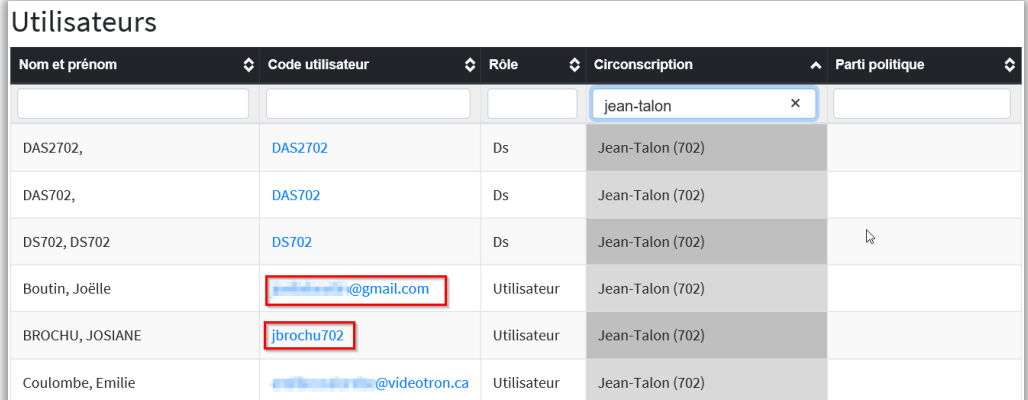

Il est à noter que le code d'utilisateur des candidats est composé de leur adresse électronique. Pour leur part, les délégués officiels ont un code constitué de la première lettre de leur prénom, suivi du nom de famille et se terminant par le numéro de la circonscription.